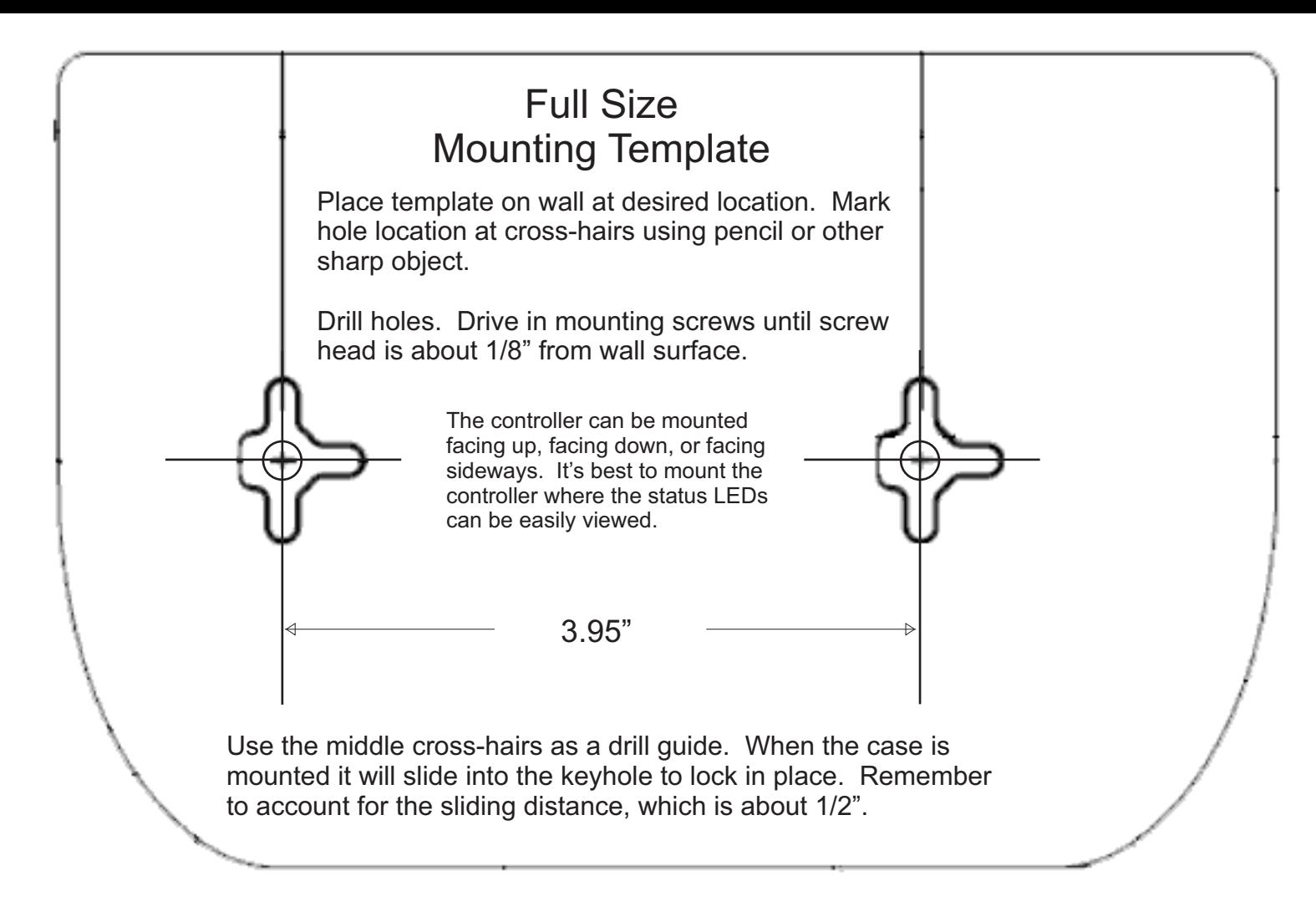

## EtherRain Quick Start

Establish network connectivity before attaching valve wires. Refer to the included connection guide for wiring and connecting information.

Connect EtherRain to your network using a CAT5 cable or equivalent. After viewing the Connection Guide, apply power. When the Ethernet cable is connected and power applied, the Green LED on the Ethernet connector will illuminate.

EtherRain must obtain it's initial IP address from a DHCP server on your network. The LED next to the Ethernet connector will initially wink, and then will glow solid RED when an IP address has been obtained. Once the RED LED has illuminated the EtherRain is connected to the network.

After the network connection has been established the controller can be mounted and the valve wires attached. See the enclosed Connection Guide for wiring information.

## **Configuration**

Download the EtherRain Admin application (Windows or Java version) from the QuickSmart Web Site. EtherRain Admin provides configuration and test facilities for EtherRain. Once launched, EtherRain Admin will find all controllers on the network allowing you to configure and test your controller(s) from one app.

Your EtherRain controller is identified by its name. The default name is either: EtherRain-8 or EtherRain-7P. For most applications the only configuration needed is to change the controller name and to change the password. This can be done easily with EtherRain Admin. You may also be able to configure EtherRain through your browser - see the paragraph to the right for more information.

Once configured, see the instructions for your scheduler (OptiRain, Lawncheck, HomeSeer, MiCasa Verde, or other) in order to set up irrigation schedules. For local irrigation control via smartphone, see instructions for the Sprinkler Ace (iPhone) and ZonePopper (Android) apps. These apps provide convenient valve testing and manual cycle initiation..

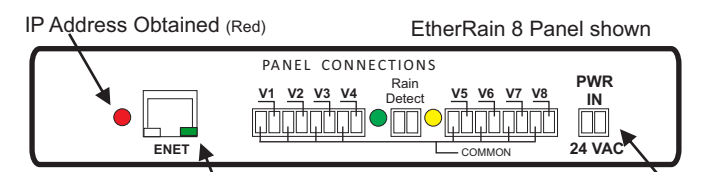

Power OK and Switch Connectivity OK (Green)

## **Browser Based Configuration** (rev C or above)

If the router that controls your network has DCHP DNS then you can configure EtherRain by entering the controller name into your browser URL bar. You can test this by entering your controller's unique name into the browser URL bar, for example: http://EtherRain-8

If your router has DHCP DNS, then the controller's index page will be displayed. Through this page you can set basic configuration such as controller name, operating mode, and enter a LawnCheck account number. You can also change passwords. Once you change your controller name you'll be able to access these pages by typing http:// (controller name) into your browser's URL bar.

Default controller names: EtherRain-8 or EtherRain-7P Default Username: admin Default Password: pw **Do not** use a "." (period) in your controller name to use this feature.

## **LawnCheck Configuration**

- To configure EtherRain for use with LawnCheck:
- 1. Set the EtherRain name equal to your LawnCheck device name
- 2. Set the Operating Mode to (P) Polling
- 3. Enter your 10 Digit LawnCheck Account number

**P O W E R**